## **【重要】ID-Link 第二期 TLS クライアント証明書 ご提供のお知らせ**

日頃から地域医療連携ネットワークサービス「 | | | | | | | | | | | | | をご利用いただきまして誠にありがとうございます。

「ID-Link」では、皆さまに弊社から発行する TLS クライアント証明書をインストールしてご利用いただいております。その証 明書には、お客様の情報の安全性を確保するため、セキュリティ対策として有効期限を設定しております。現在ご利用の証 明書について、お使いの環境では有効期限が **【2022/06/15 まで】** となっております。

つきましては、第二期 TLS クライアント証明書のご提供をいたします。有効期限が過ぎますと、「ID-Link」にアクセスが出 来なくなりますので、速やかに入れ替えを行っていただけますようお願いいたします。 本証明書は 1 ファイルで複数台にインストール可能です。今後の為に大切に保管してください。 今回ご提供する証明書の有効期限は、**【2028/02/15 まで】**です。

#### **~今回更新対象となる箇所のイメージ図~**

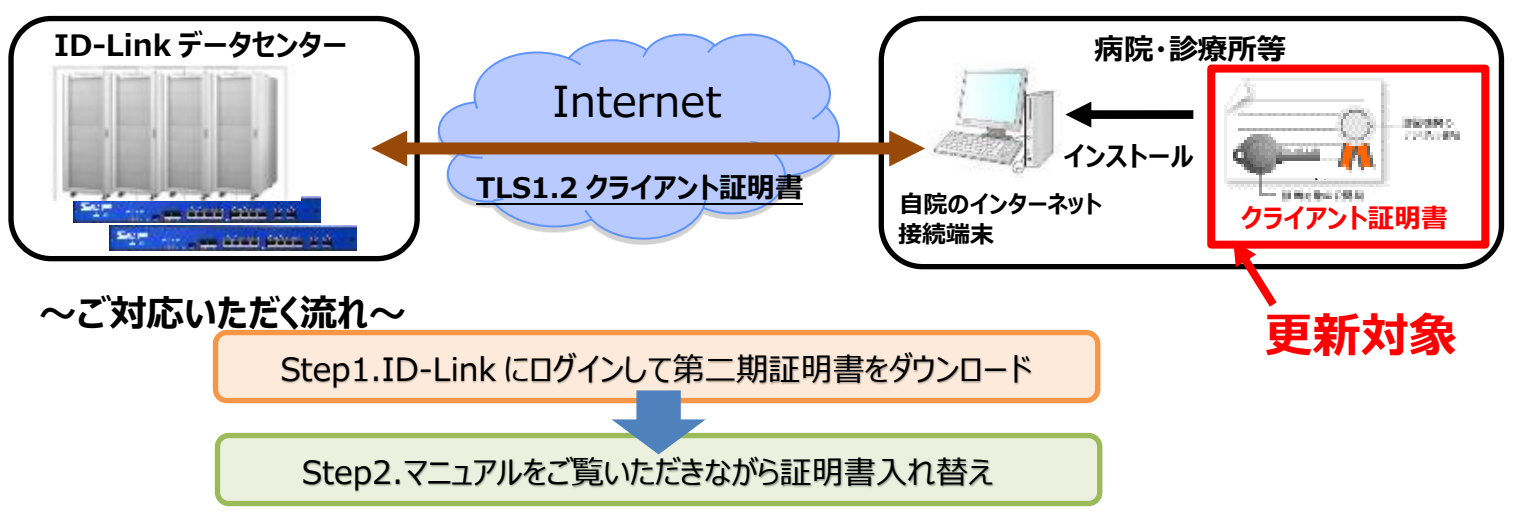

### **<Step1.ダウンロード方法について>**

1.ID-Link にログイン後、左側メニューの[証明書ダウンロード]をクリックします。

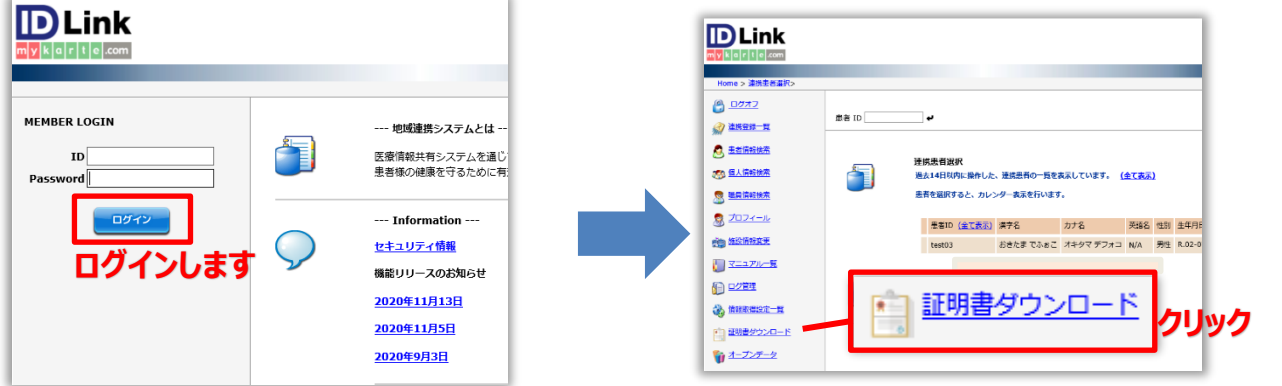

2.[ダウンロード]ボタンをクリックすると、証明書インストール時に必要なパスワードが表示され、第二期証明書が自端末にダ ウンロードされます。

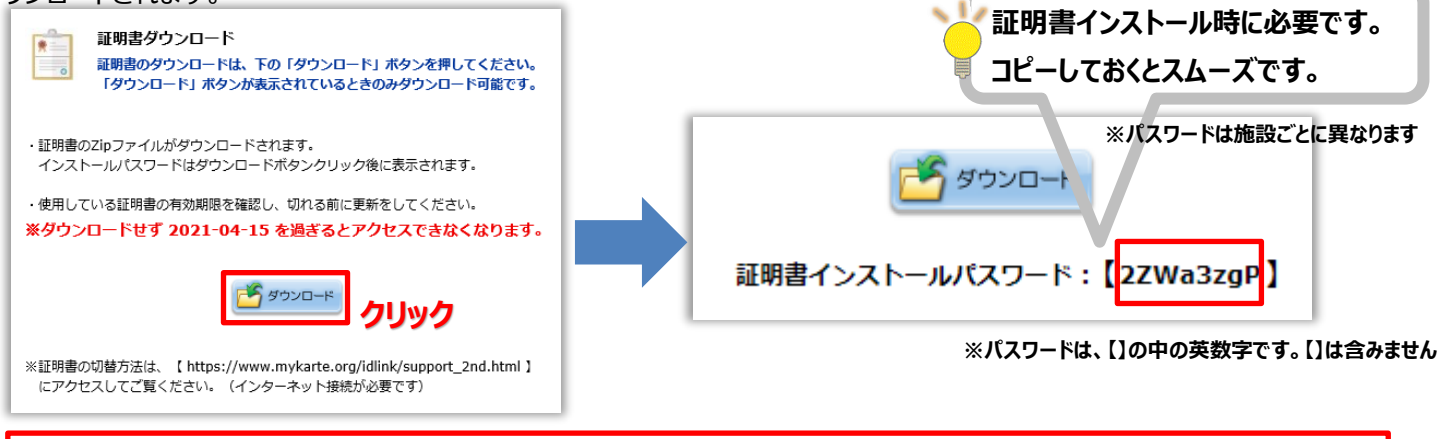

*まだ証明書更新は完了していません!必ず Step2.にお進みください!*

## **<Step2.証明書切替方法について>**

SHA-2 証明書の追加インストール手順は下記の ID-Link Web サイトに掲載しております。 ※「ID-Link」は、幅広い OS、ブラウザに対応しております。

 お客様ごとのご利用環境によって OS、ブラウザの組み合わせが異なるため、下記サイトよりお使いの環境に合わせて 手順書をご参照いただけますようご理解・ご協力をお願いいたします。

# URL→ **https://www.mykarte.org/idlink/support.html**

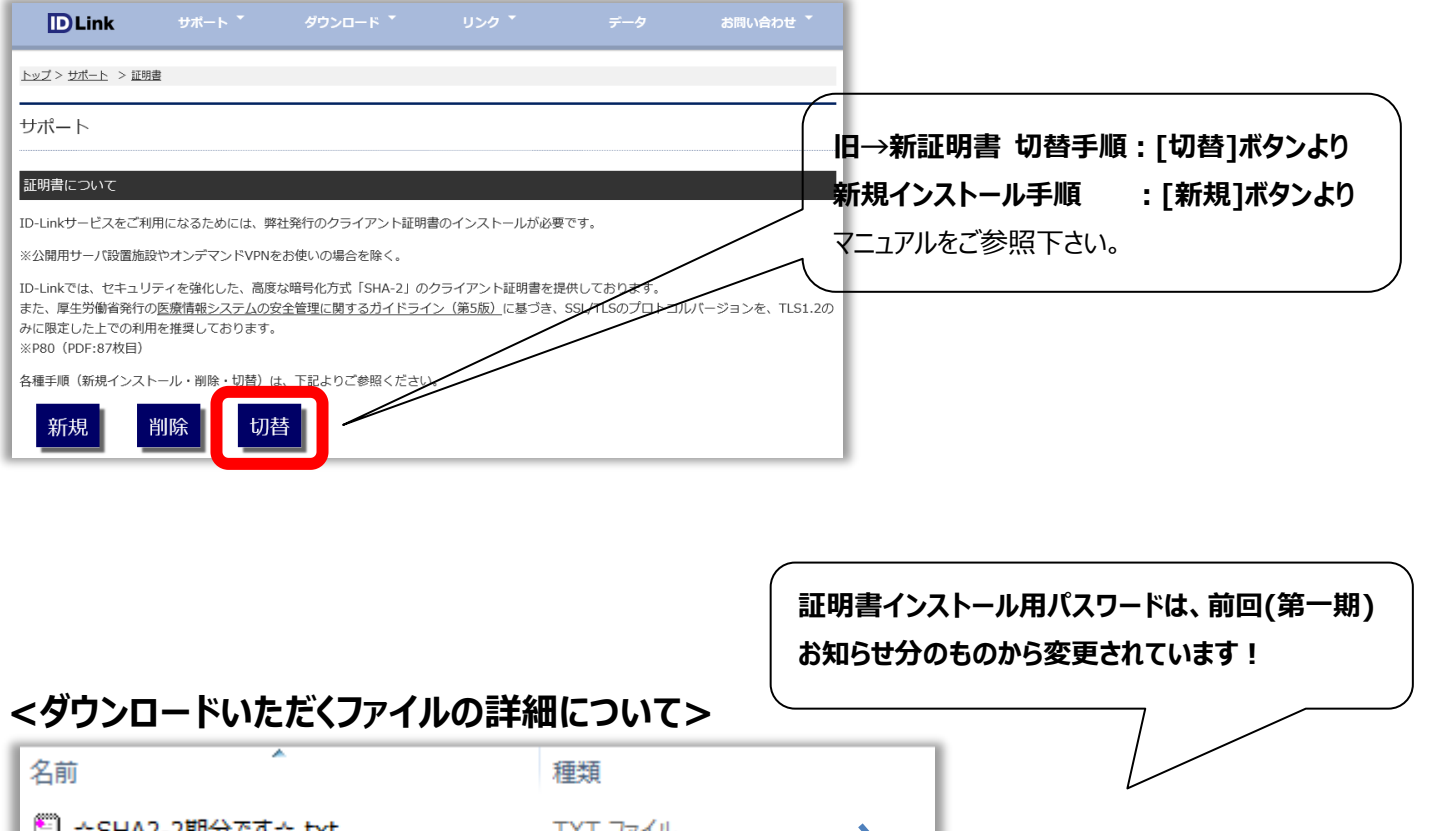

☆SHA2-2期分 (\*) ☆.txt エスエ フアイル 第二期証明書であることの確認の為のファイルです。 ■ ★ID-Link URL\_証明書使用★.txt TXT ファイル ログインページの URL を記載しています。 **Personal Information Exchang 証明書ファイル**です。 |<br />
123456-はこだてクリニック.pfx

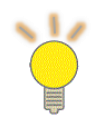

**SEC** 

証明書インストール用パスワードは、**証明書ダウンロード時、ID-Link 画面上に表示**されます。 ※Step1-2.参照

※ 今までお使いのログイン情報はそのままご利用いただけます。